# PAT-LIST-GLS/JP VER3.0 グローバル特許調査・解析ソフト 操作説明

(株)レイテック

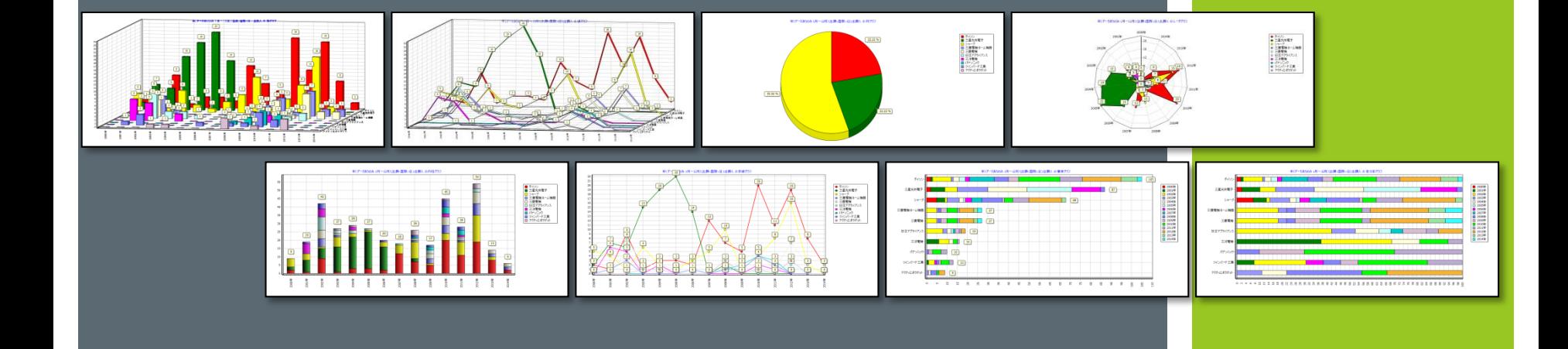

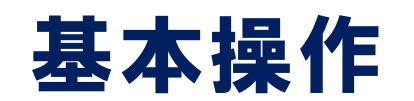

1.システム概要

#### 【データ準備】

- ・ 特許検索システムでの検索
- ・ 検索結果のCSV ダウンロード
- ・ PAT-LIST へ取込み

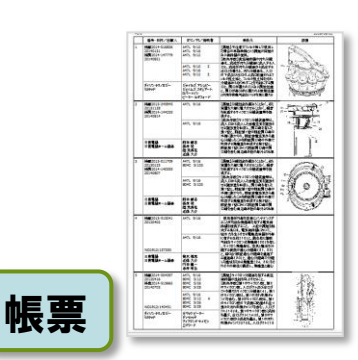

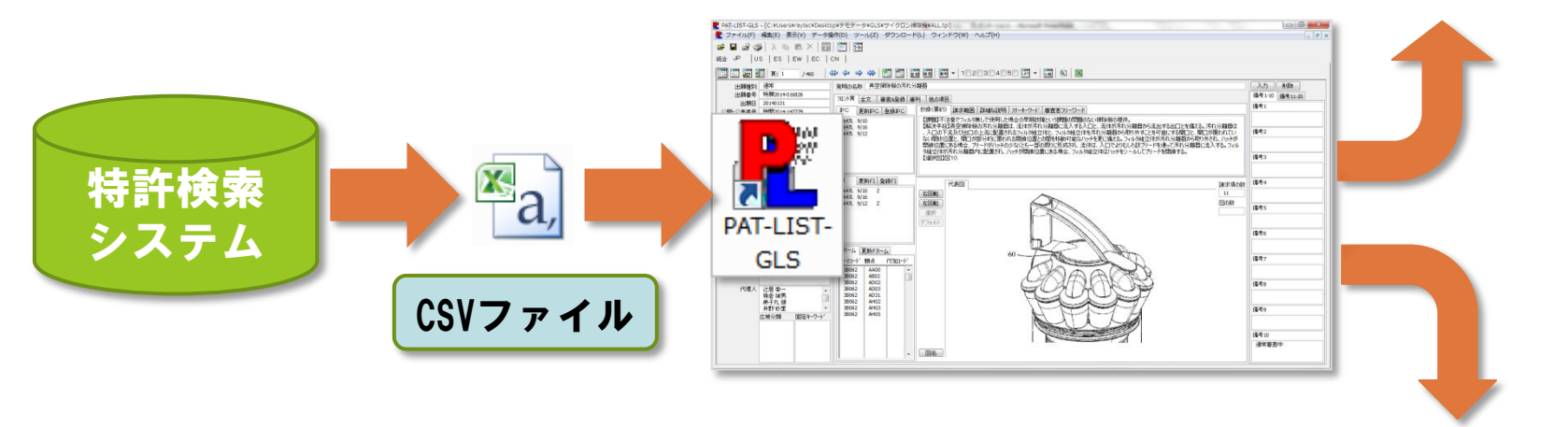

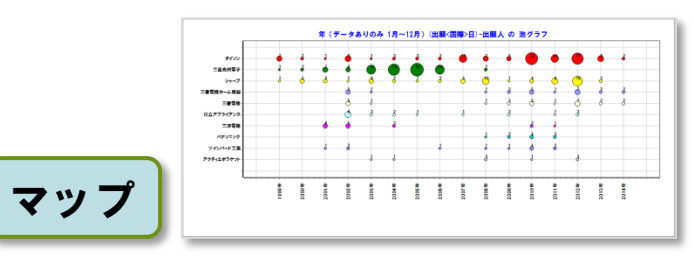

### 2. TPLファイルの作成 ~標準機能によるCSV取込み~

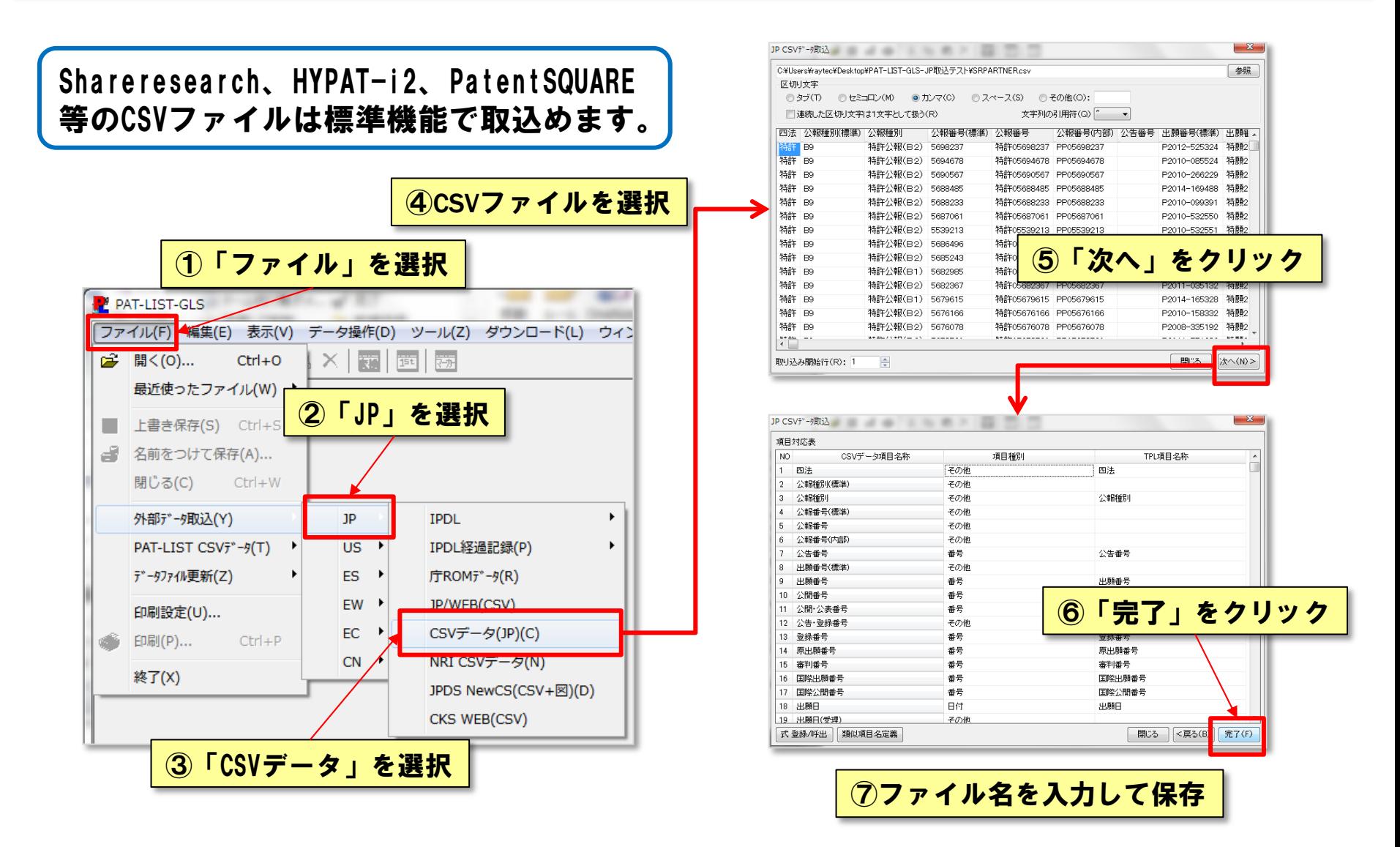

#### 2. TPLファイルの作成 ~カスタマイズ機能によるCSV取込み~

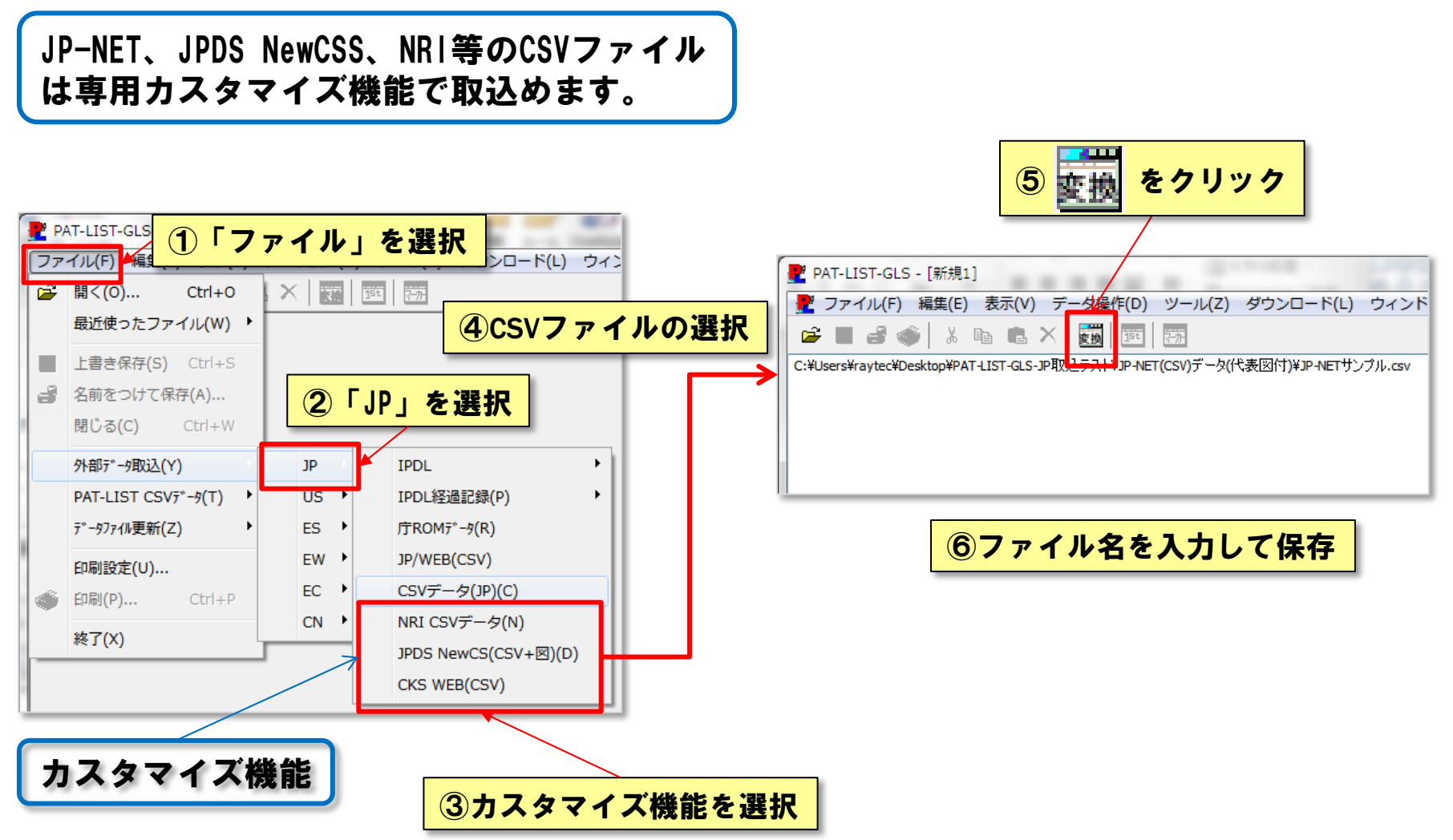

# 3.各種画面 ~閲覧画面~

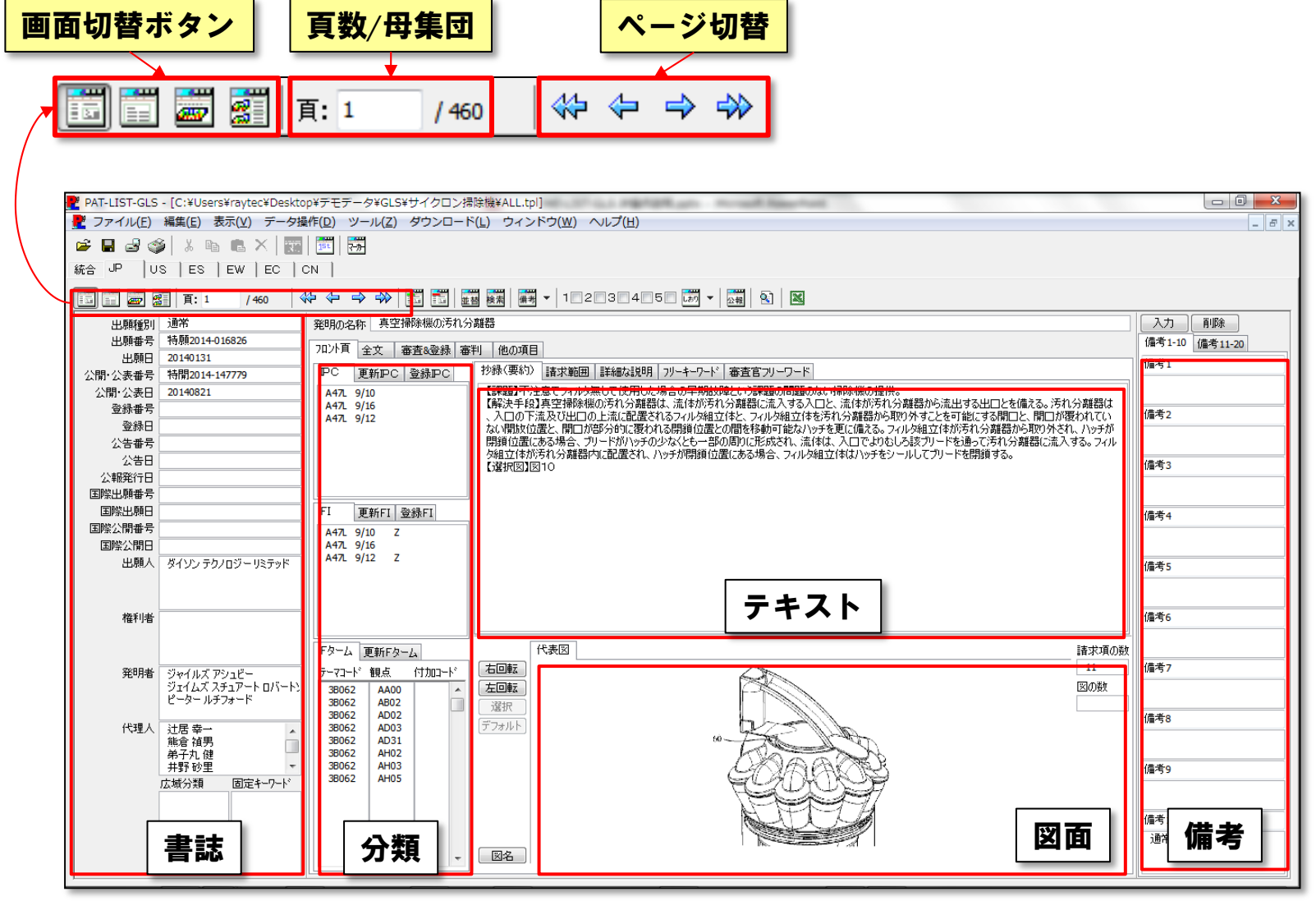

2019/1/10 Copyright(C) 2016 Raytec Co.,Ltd. All Rights Reserved

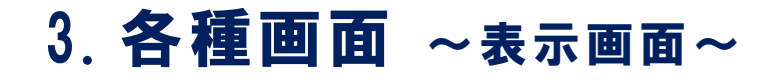

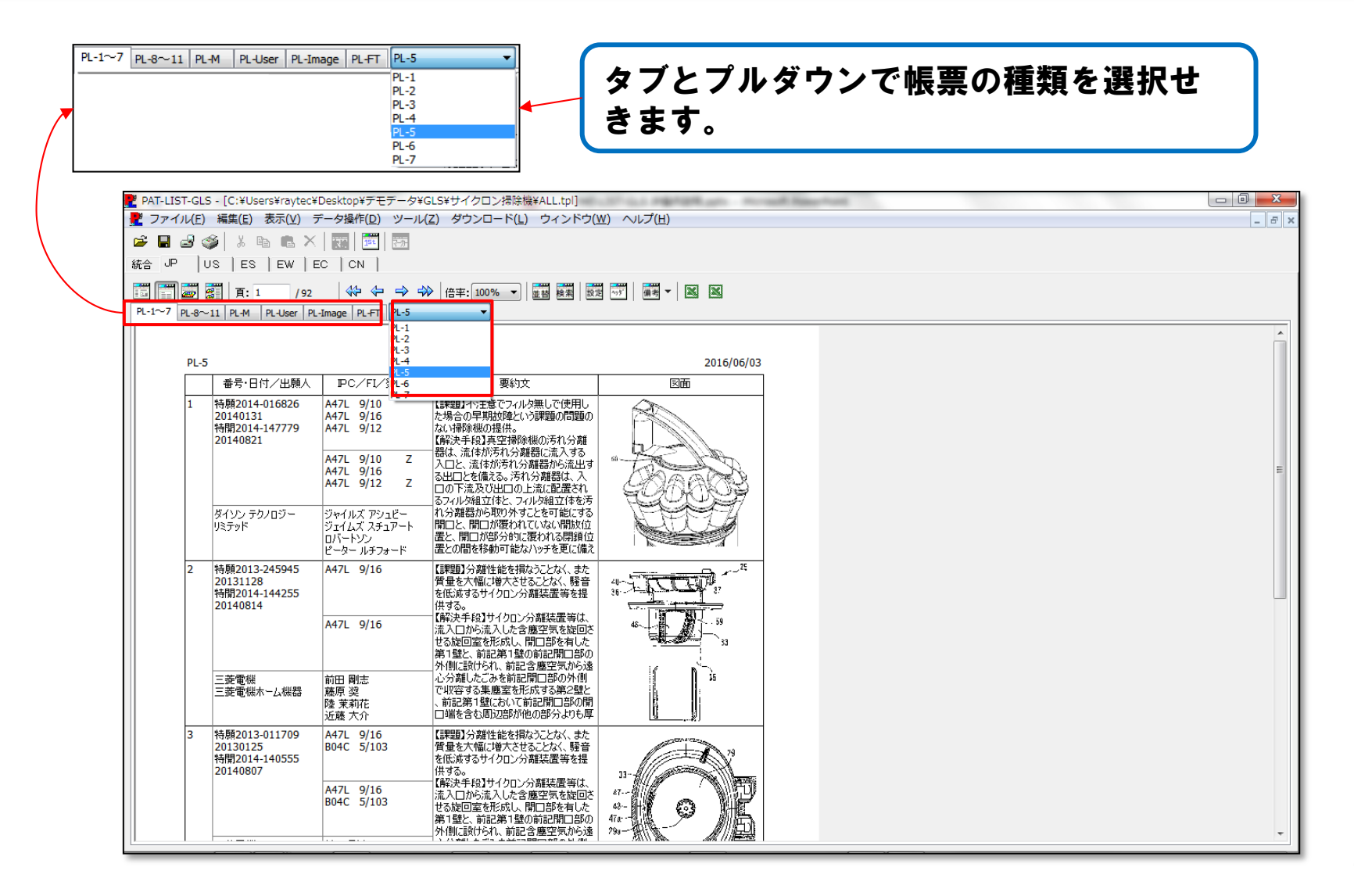

3.各種画面 ~マップ画面~

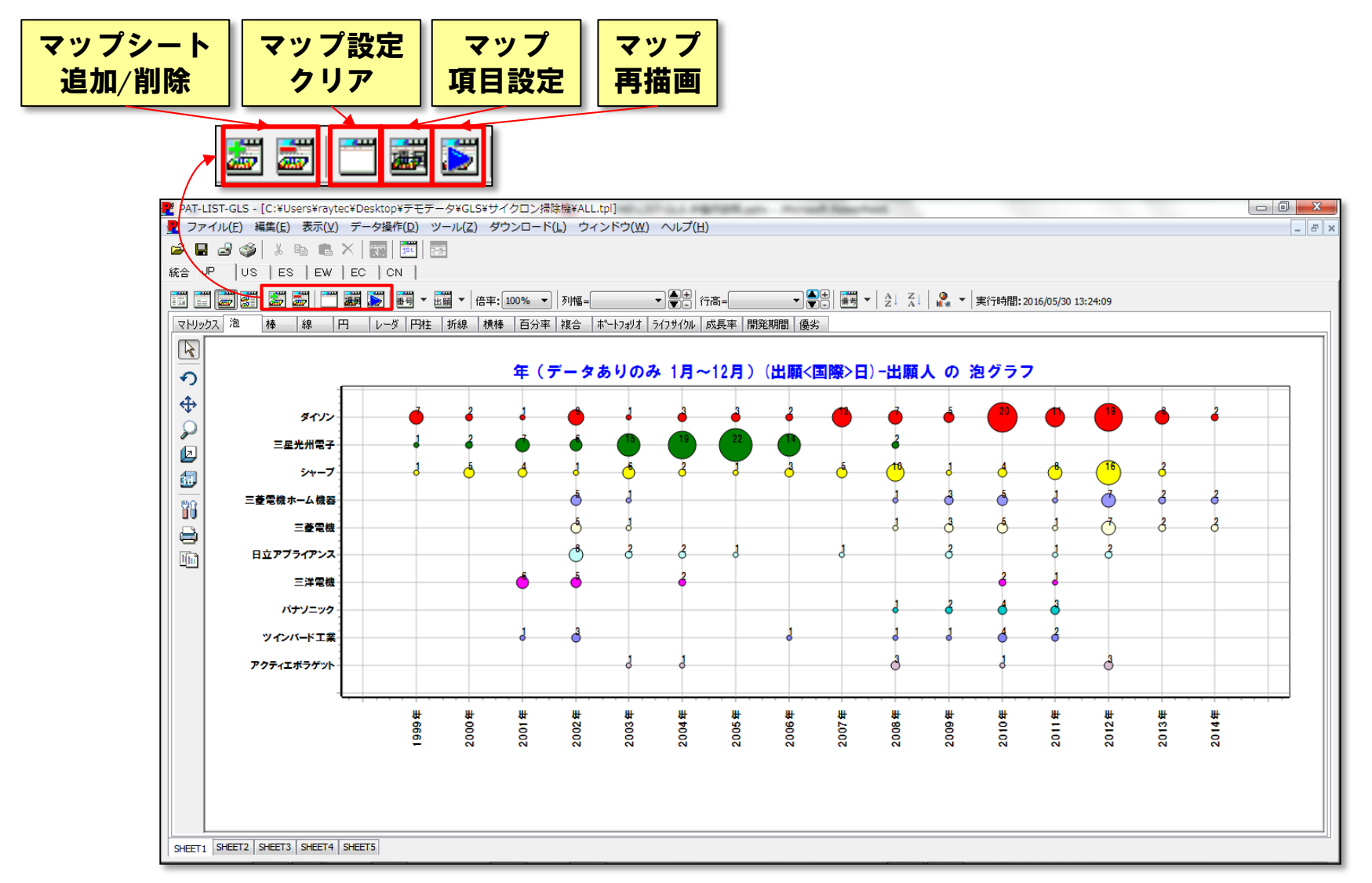

# 3. 各種画面 ~マルチ画面~

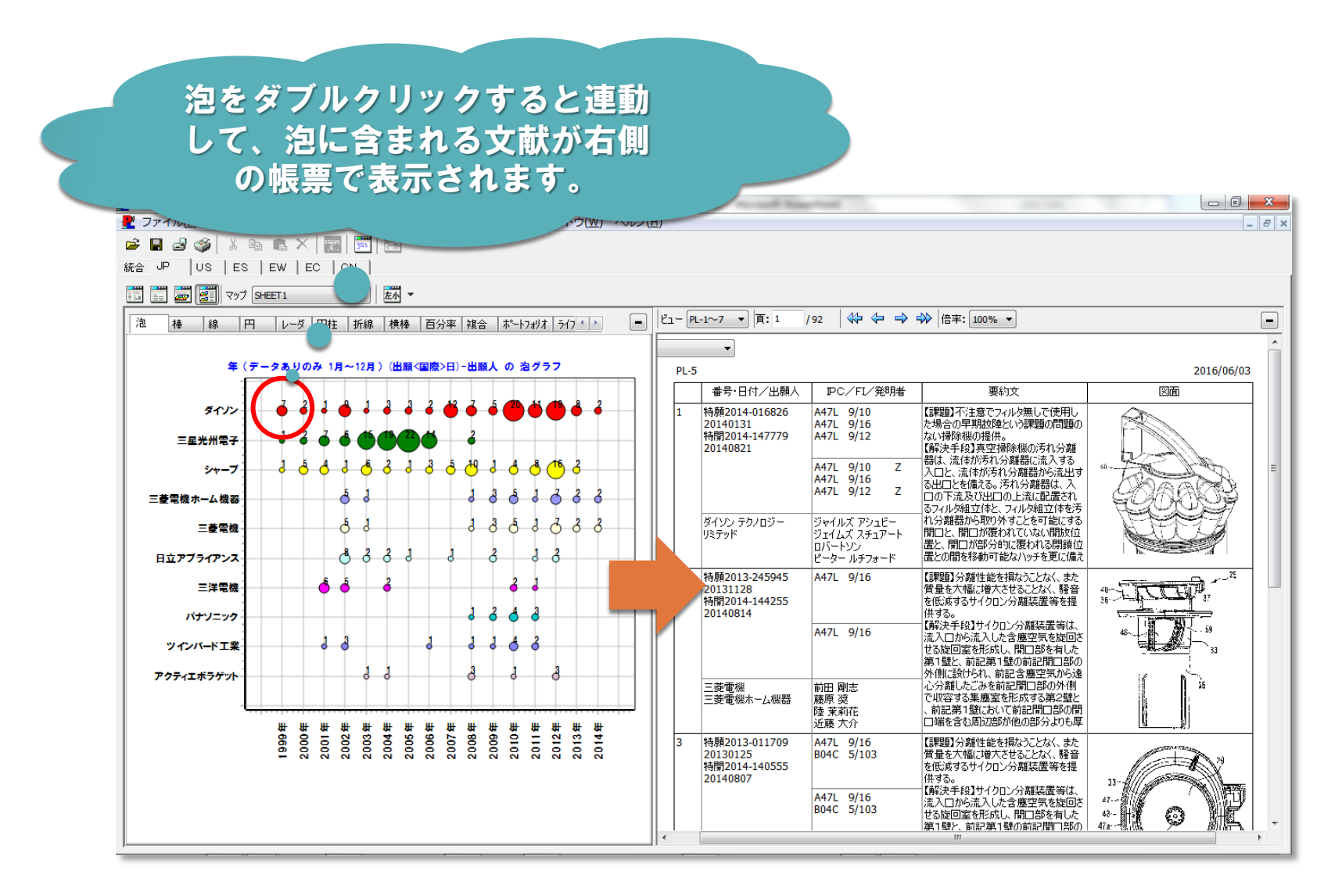

#### 4.閲覧画面操作 ①各ボタンの機能

閲覧画面では、公報の閲覧、並替え、検索、備考入力等が行えます。

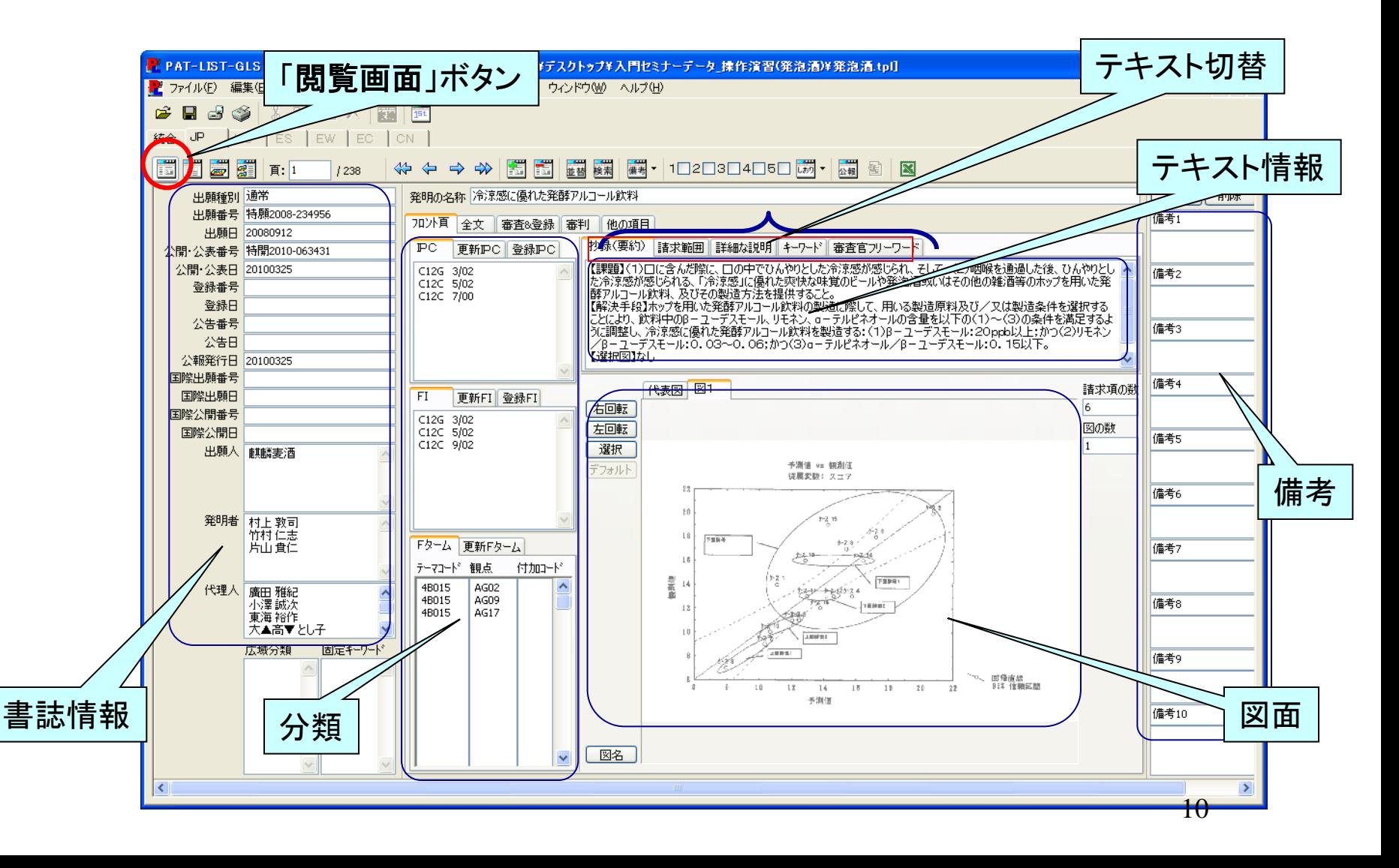

# 4.閲覧画面操作 ②並び替え(1)

#### 頁順序の並び替えを行います。

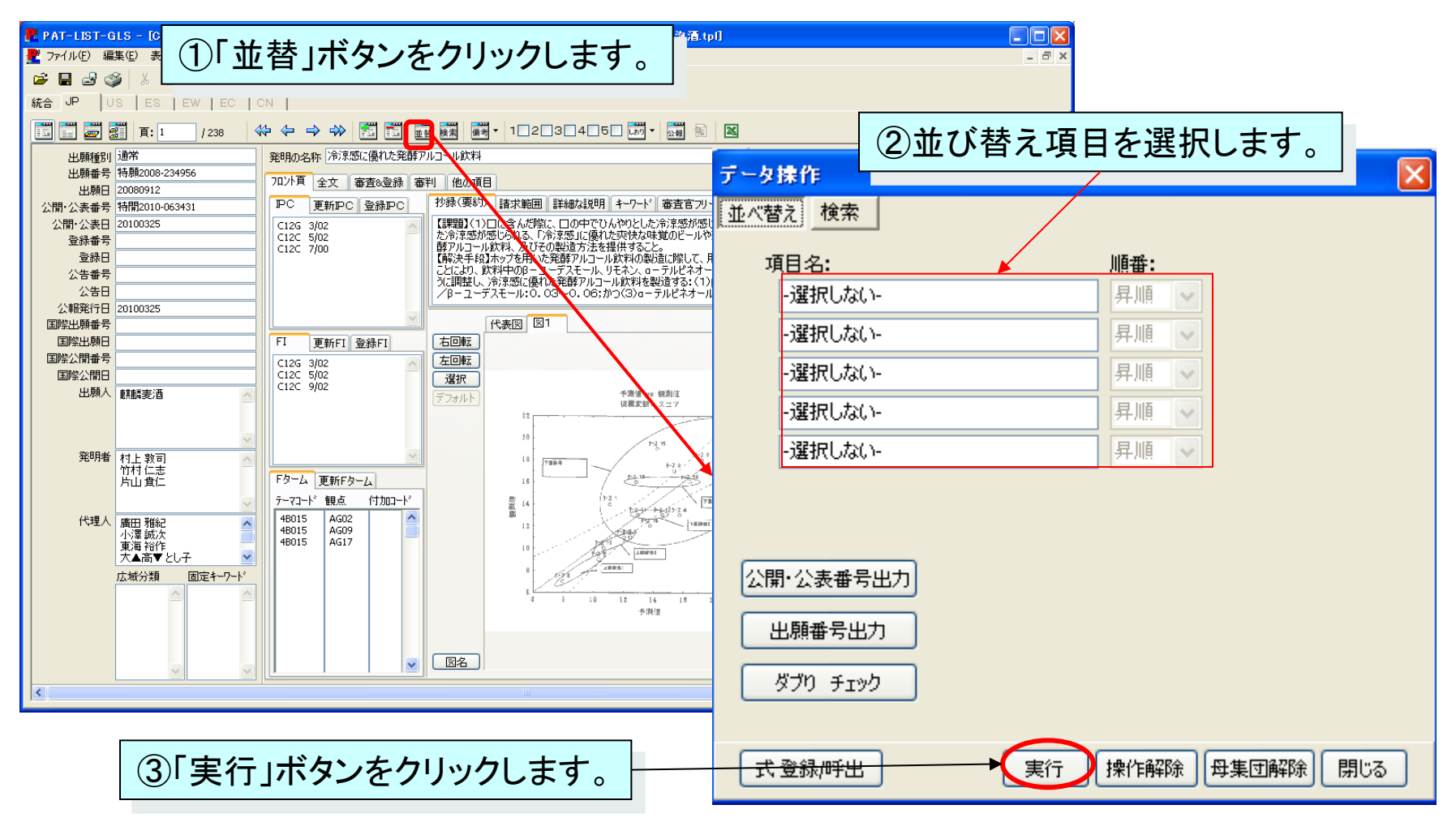

#### 4.閲覧画面操作 ③並び替え(2)

その他に、公開・公表番号出力、出願番号出力、出願番号の重複確認 等が行えます。

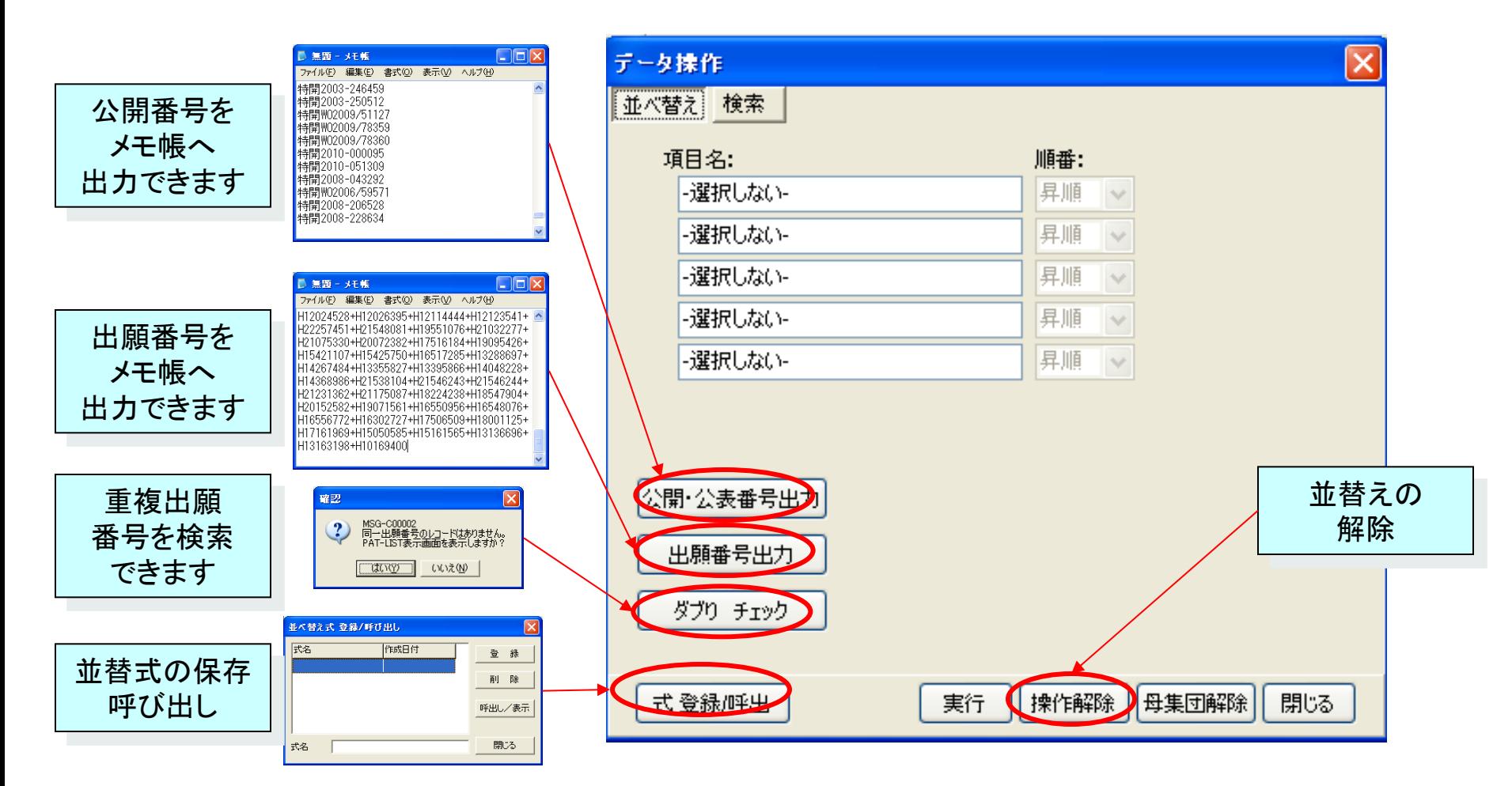

### 4.閲覧画面操作 ④検索

検索式を満たす公報を検索し、母集団を絞り込みます。

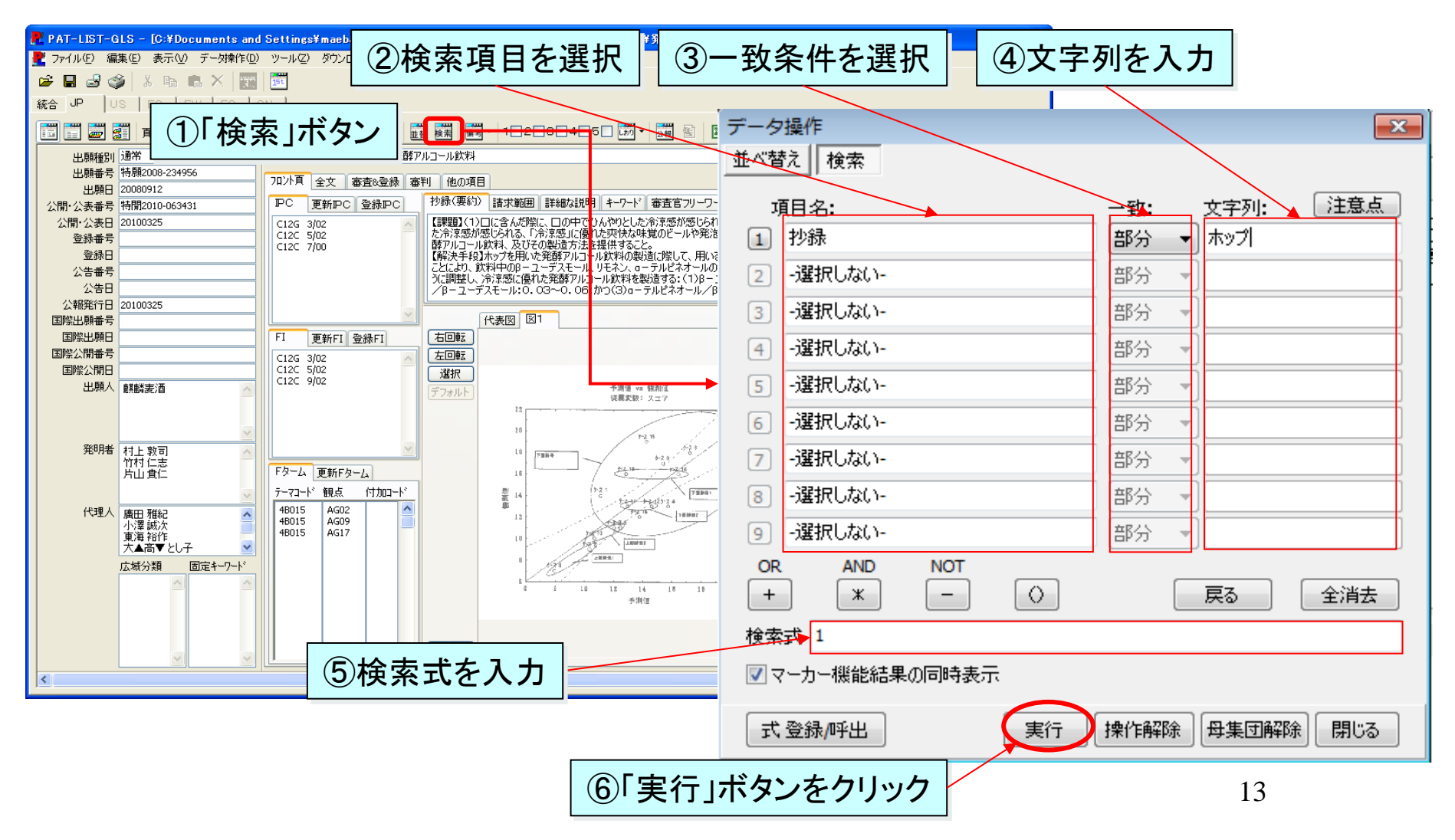

#### 4.閲覧画面操作 ⑤しおり機能

特定の公報に「しおり」を付けて、後で「しおり」を付けた文献のみを ピックアップできます。

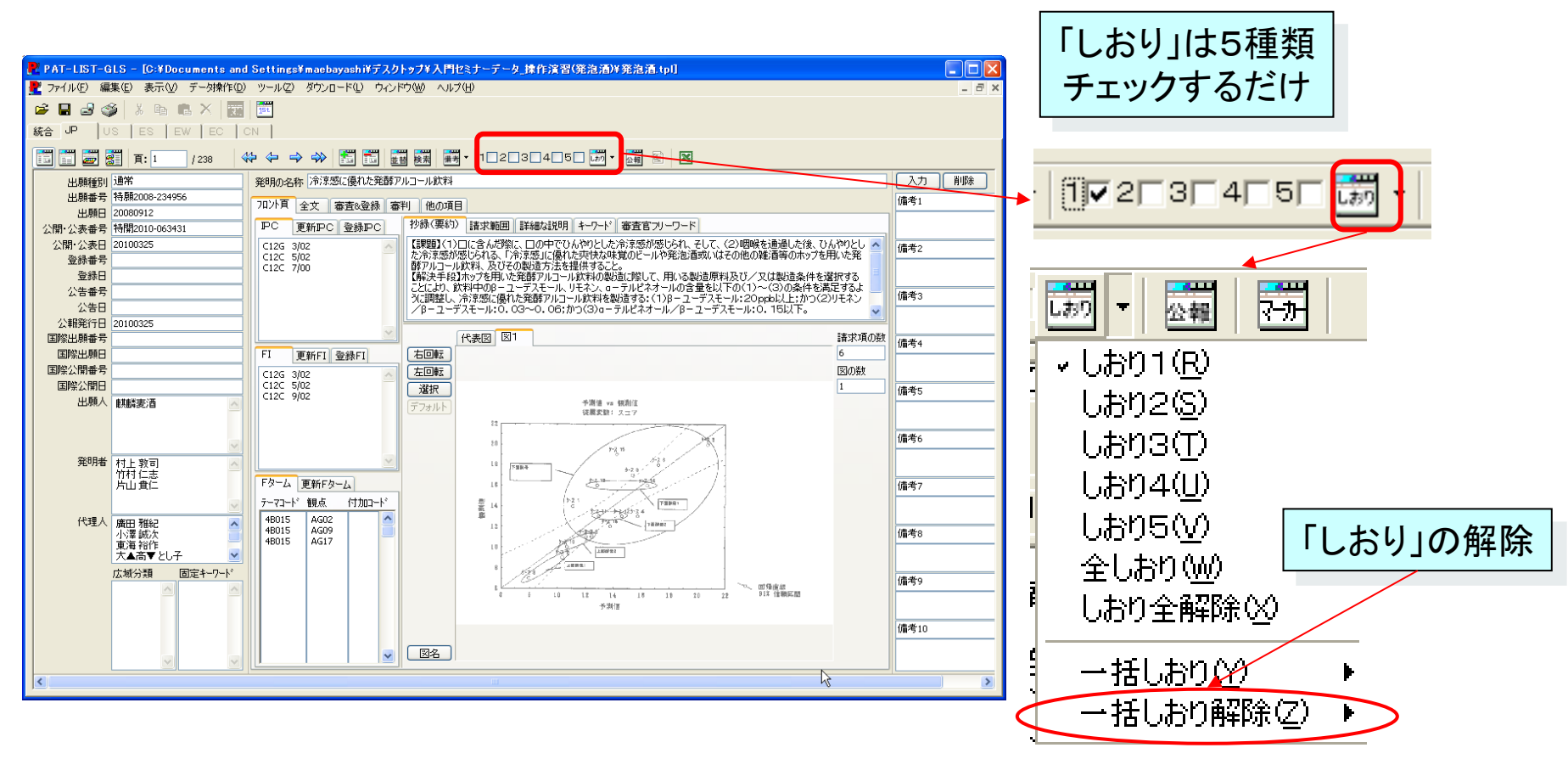

「しおり」を付けた広報は、「検索」でピックアップできます。

# 4.閲覧画面操作 ⑥備考入力(1)

備考欄への直接入力 備考欄にはキーワードを直接入力できます。

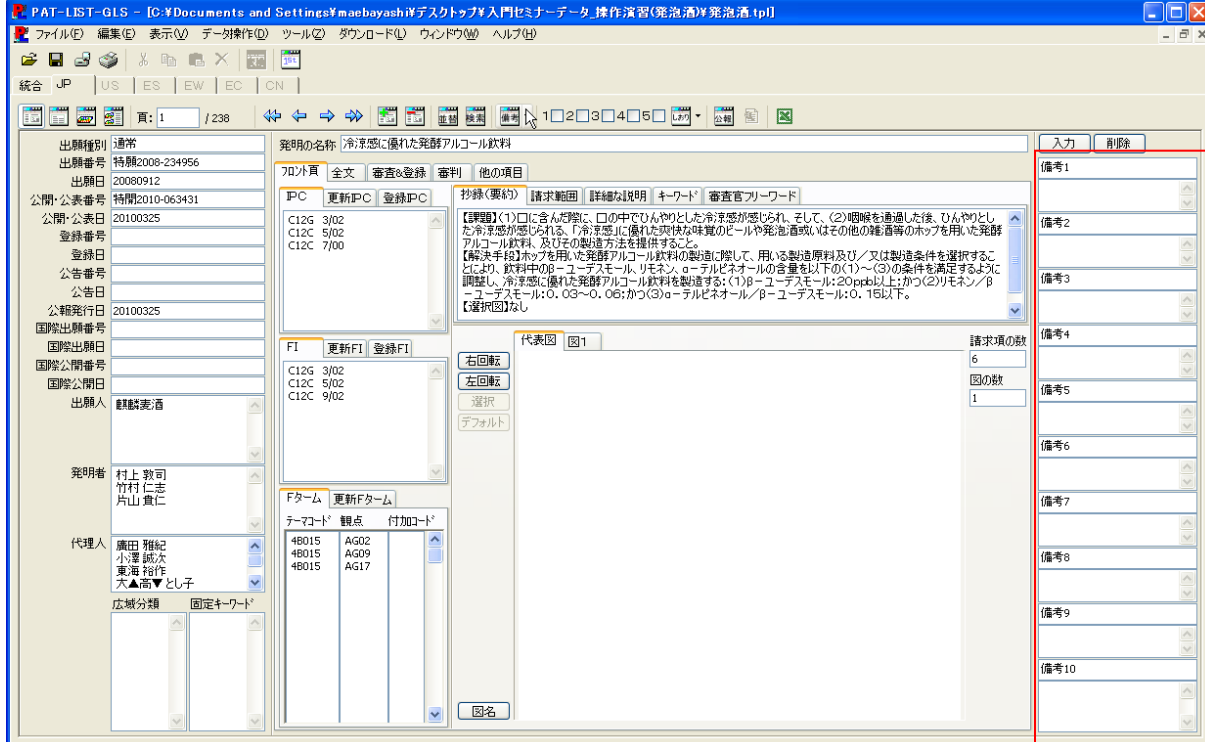

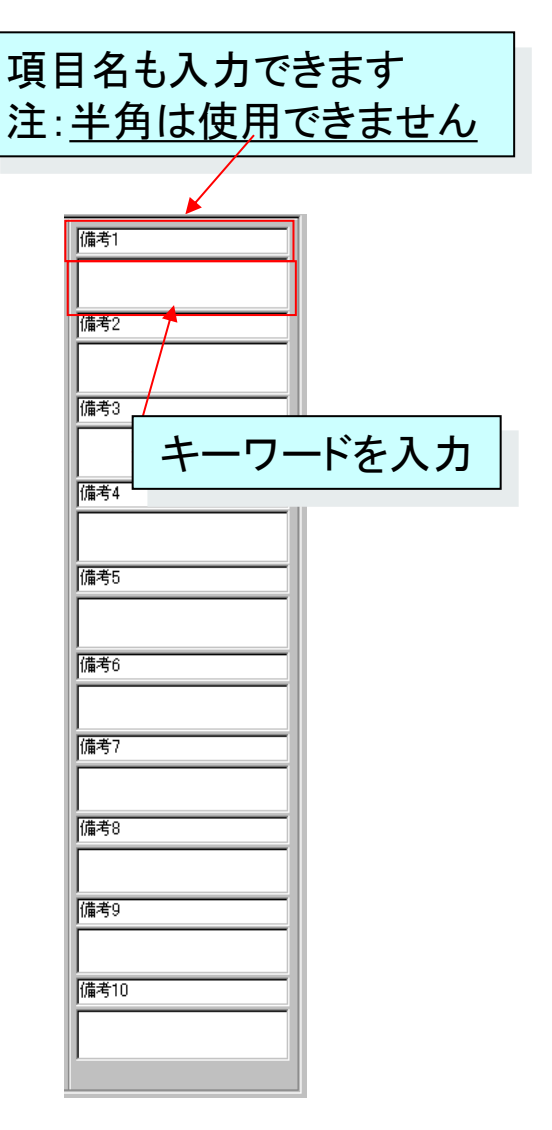

社内分類、評価などを備考に直接入力して 『戦略データベース(SDB)を構築できます

# 4.閲覧画面操作 ⑦備考入力(2)

## メニュー入力(一括入力/削除/置換)

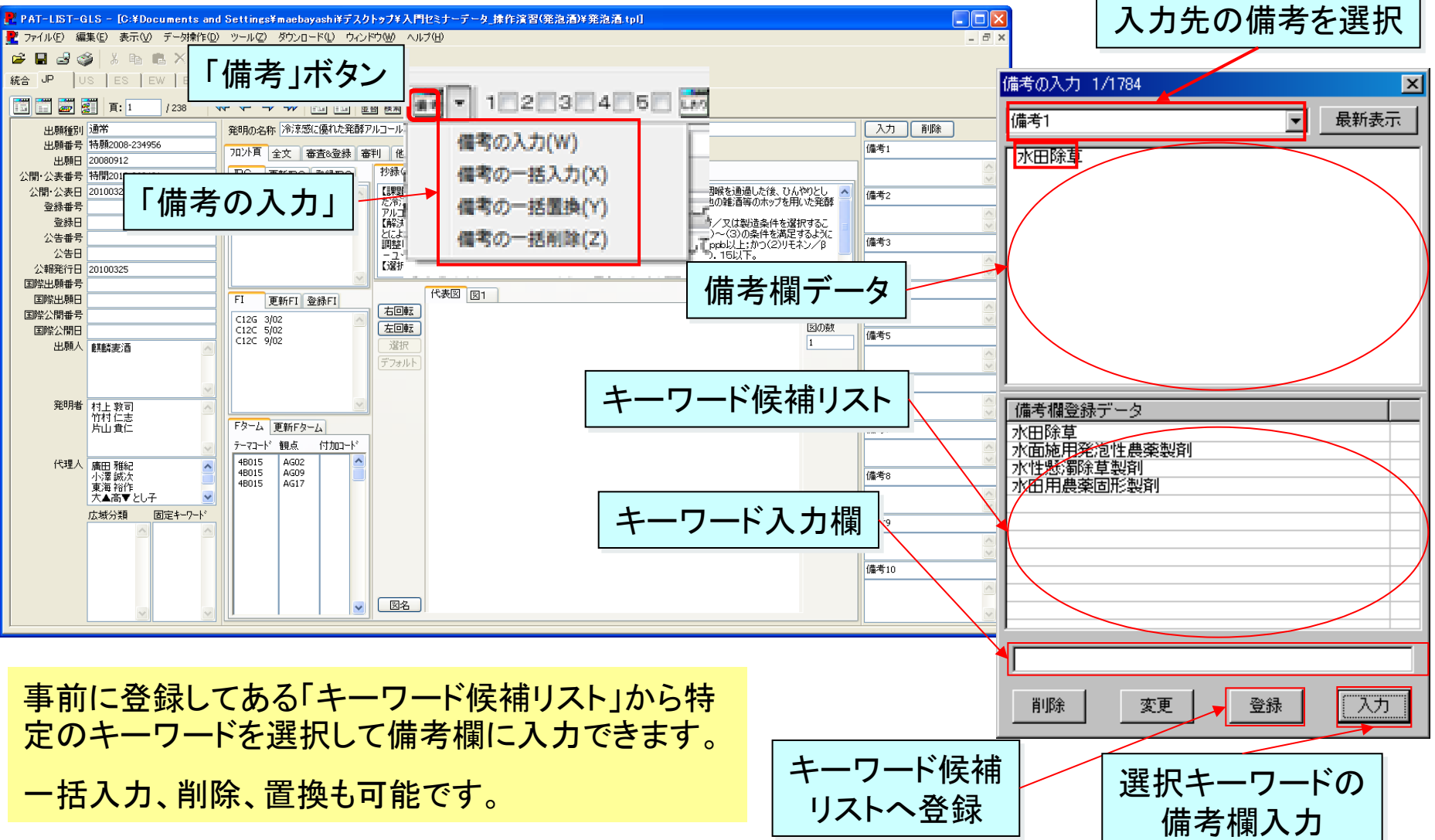

# 4.閲覧画面操作 ⑧ファイル分割

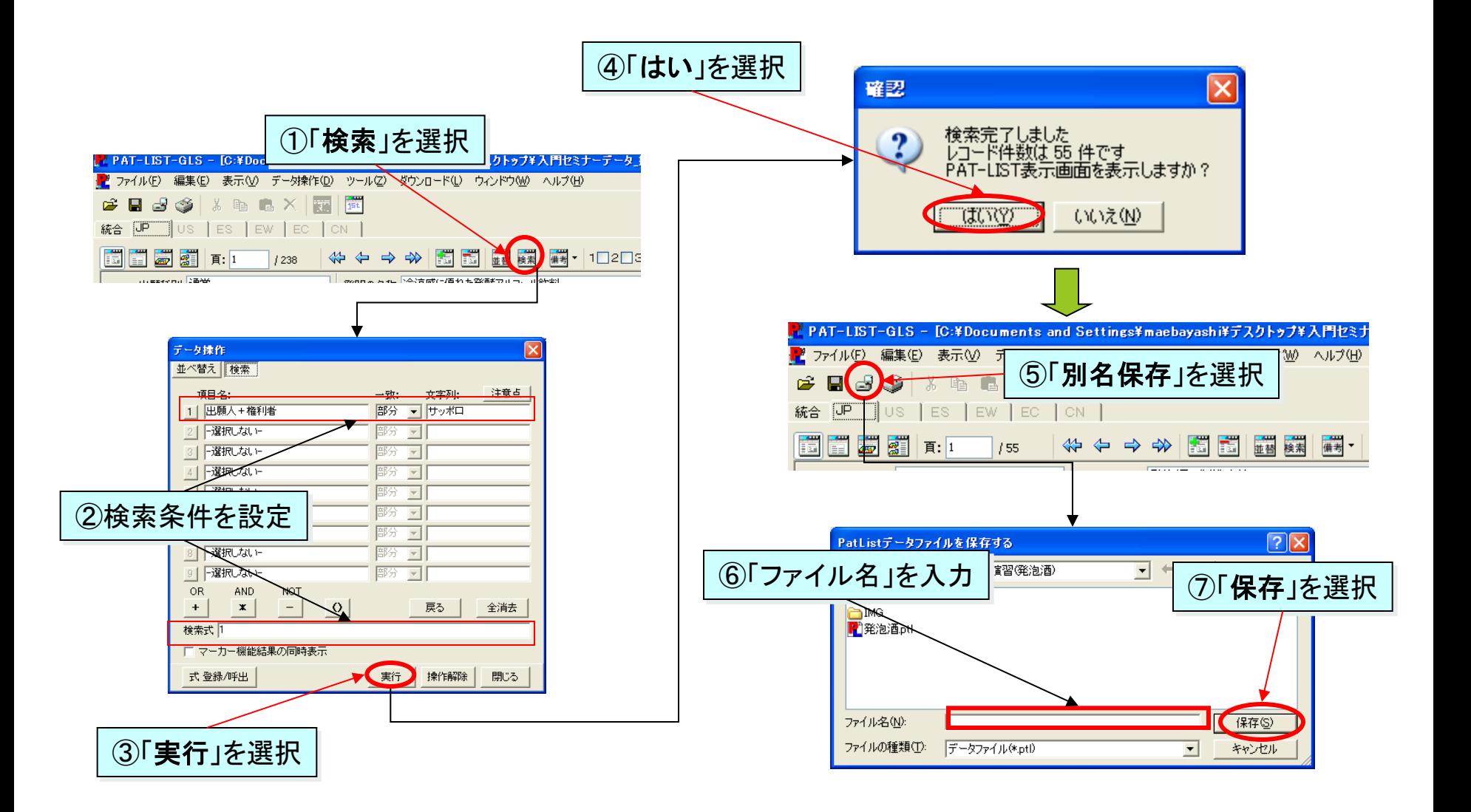

#### 4.閲覧画面操作 ⑨ファイル更新

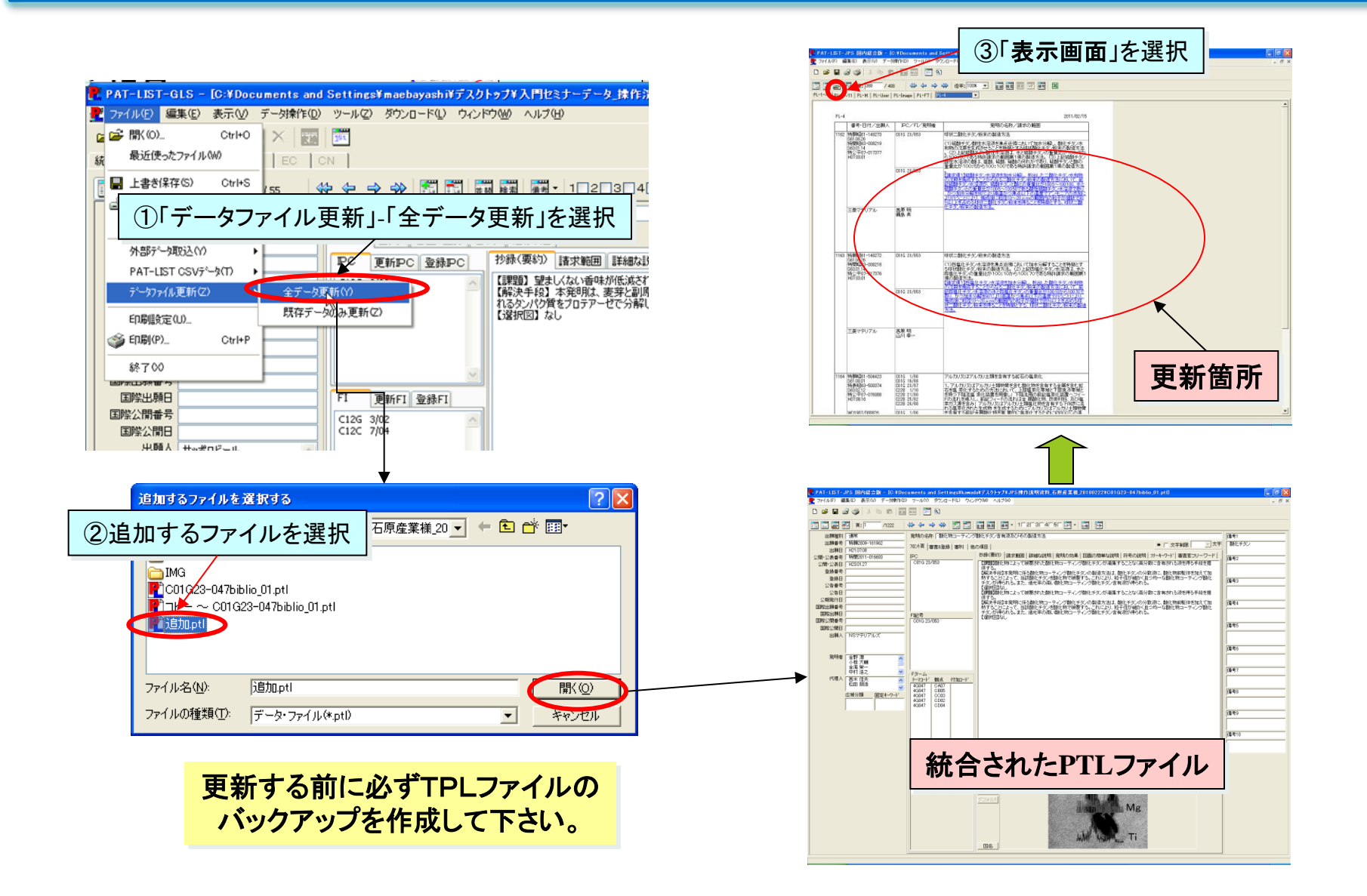